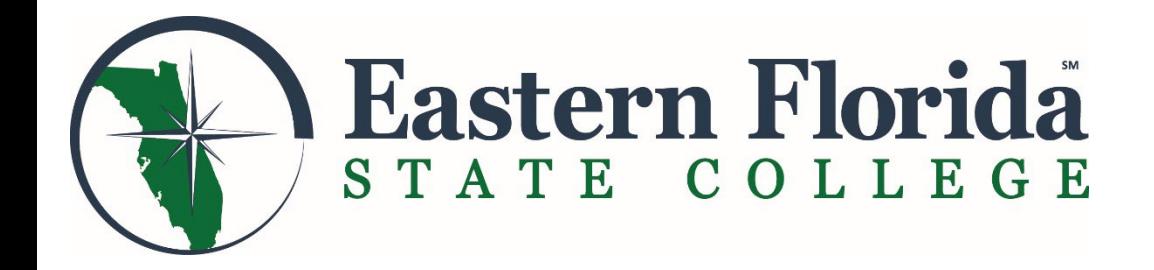

# Census Reporting

OFFICE OF THE REGISTRAR Revised November 2024

### Census Reporting

Census reporting is the process of verifying that a registered student is actively participating in the class. **You are confirming that students can receive their essential financial aid funds because they began attendance and submitted a graded assignment (as defined on the census reporting page) within the first week of class.** If a student is reported as not-attending, they will be withdrawn for non-attendance at the end of the Census Reporting period.

- o For students who **have missed the first week of class** due to registering on the last date to add a course, instructors should specify to **these students** that they **must attend the first class of week 2**, or they will be reported as not-attending and withdrawn from the course.
- o Instructors are strongly encouraged to re-check their TitanWeb rosters for new students prior to finalizing their Census reporting.
- $\circ$  If the student has had no active participation by the end of the reporting period, they should be reported as "No" for not attending.

Access the Faculty Census Report from your myEFSC portal and follow the easy steps.

- Indicate **YES**, if a student began attendance and submitted a graded assignment **OR**
- Indicate **NO**, if a student has NOT attended and submitted a graded assignment

#### **EFFECTIVE SPRING 2023, faculty may no longer withdraw a student after Census Reporting has closed.**

After the Census Reporting date has passed, students will not be withdrawn by instructors outside of the Disruptive Student Behavior or Academic Violations policy. It is the student's responsibility to withdraw from a course if they no longer want to continue in the course. At the completion of the withdrawal process, students will no longer have access to the Canvas classroom.

### Census Reporting Procedure

- You will receive a notice when the web is open for census reporting.
- Report through myEFSC portal > EFSC Employee Applications
- Census Reporting begins the second week of class

Census reporting dates are included in the "Important Dates and Deadlines" matrix on the myEFSC portal.

**EFSC Announcements** 

Fall 20<sup>2</sup> Important Dates and Deadlines

● Click here for Fall 20 ※ Important Dates and Deadlines.

### To Access the Report

- 1. Log into your myEFSC Portal. Under EFSC Employee Applications:
	- a. Use the down arrow to scroll to "Faculty - Census Report"
	- b. Highlight
	- c. Click the Launch button

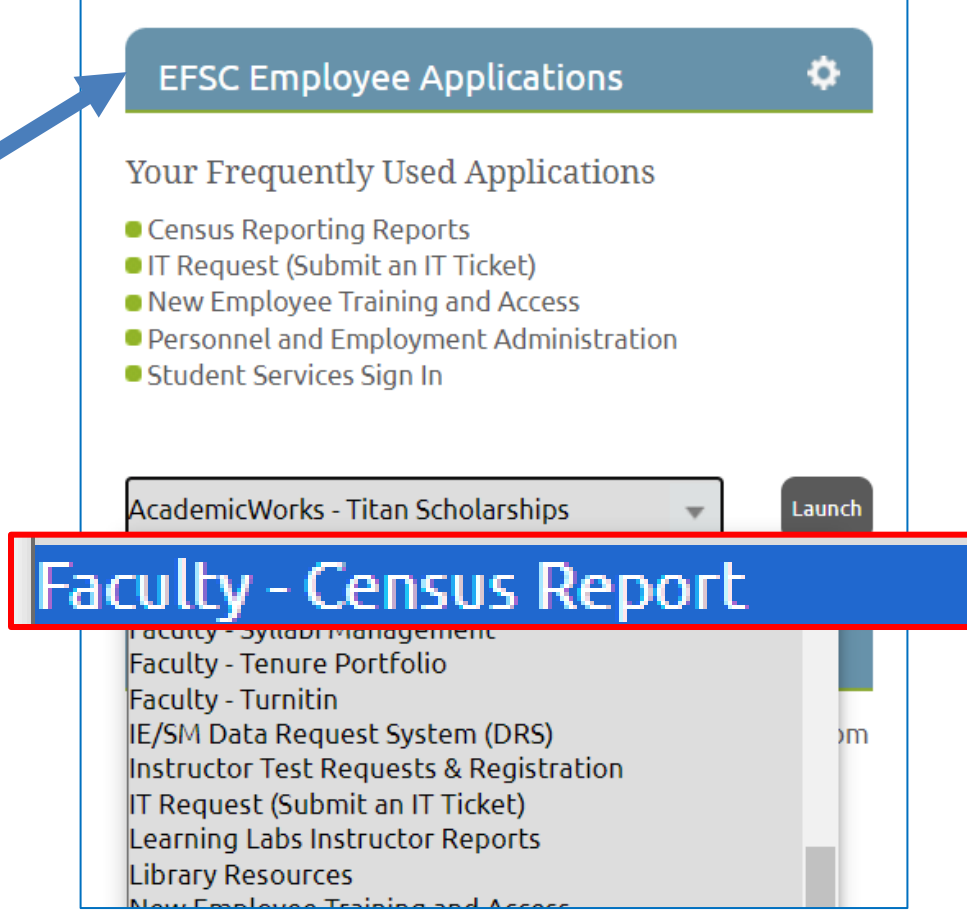

## Faculty - Census Report Landing Page

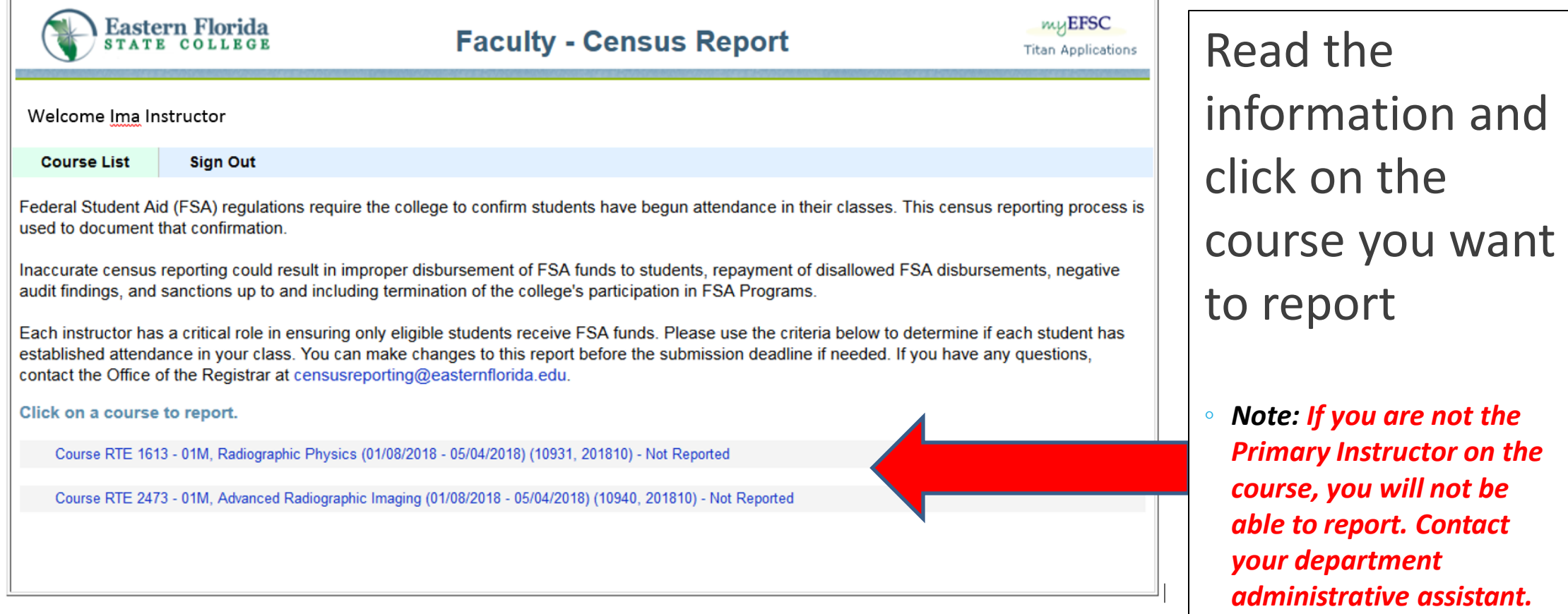

### Report

3 800-

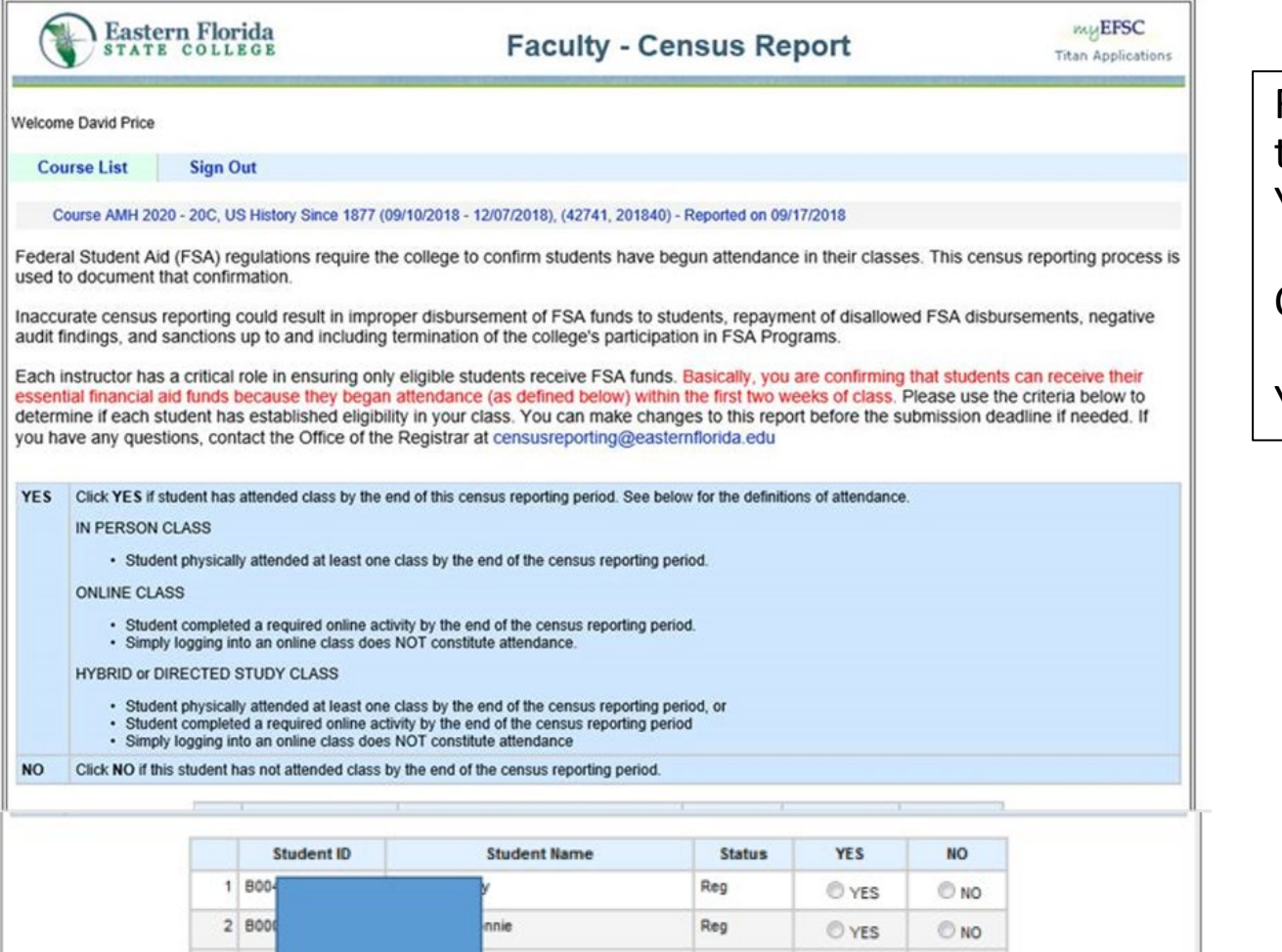

Reg

O YES

 $<sup>•</sup>$  NO</sup>

Read the important information at the top and the instructions for selecting YES or NO.

Complete your report.

You must report each student.

Important: this list is pulling from Banner. It is a real -time list of students registered in the class. Verify that it matches your CANVAS class list.

*See the next slide for more information* .

### **Verify the Census list matches your CANVAS class**

You may have students who are registered in the class and have not completed the CANVAS Student Orientation. Under the "People" tab, you will see a list of everyone registered in your class. Those who have not completed the orientation are listed as "Observer". Those students should be reported as not attending, because they are not able to participate in any activities in the course.

You may have to **re-check your Census list throughout the Census Reporting period**, as some students may register on the very last day to add a course and may not appear on your initial roster, especially if you pulled your roster the first day of the term.

Only students who have completed the orientation will appear on your final grade book in CANVAS. Observers will not. It is important to have the Observers removed from your class early rather than have an issue during the final grade period.

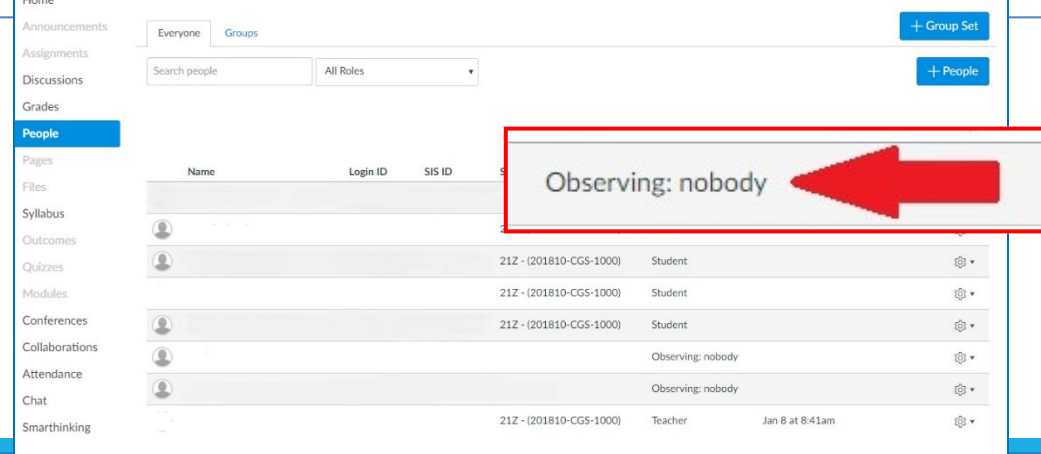

#### **After you have completed your report, certify the accuracy**

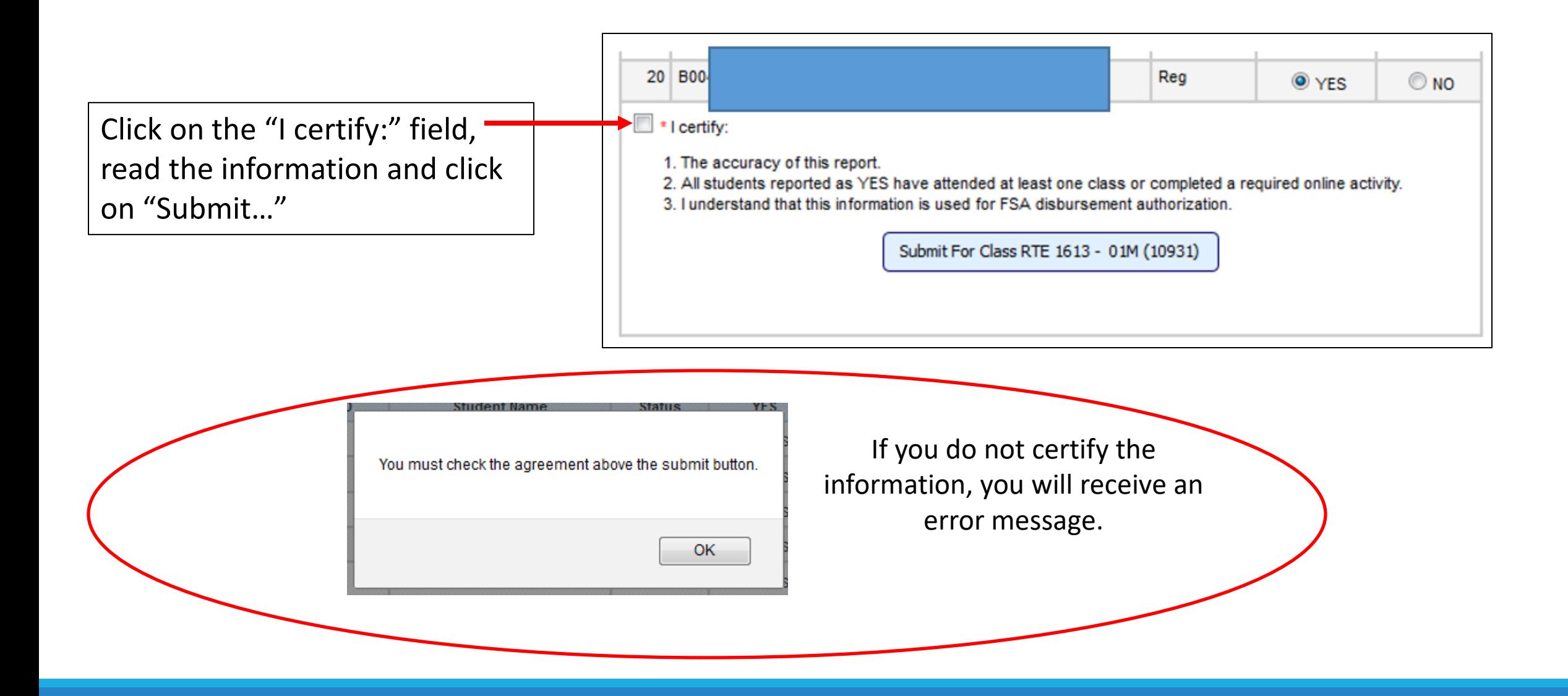

#### Error Messages

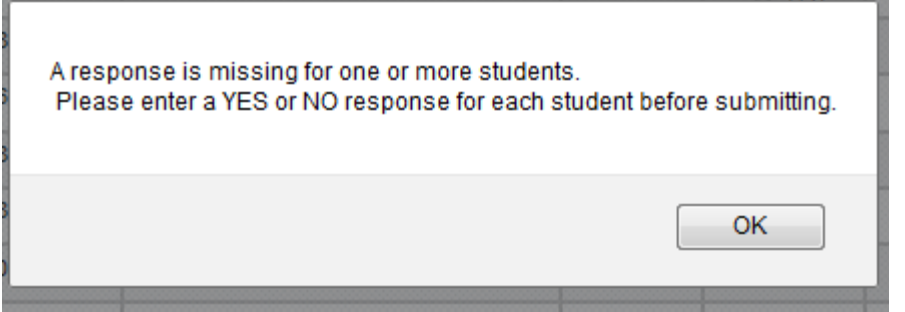

If you do not enter "YES" or "NO" for every student on the list, you will receive an error message. Go back to your list and complete.

If you report all students as "NO" or all students as "YES" you will receive an error message. Click "OK" if it is correct.

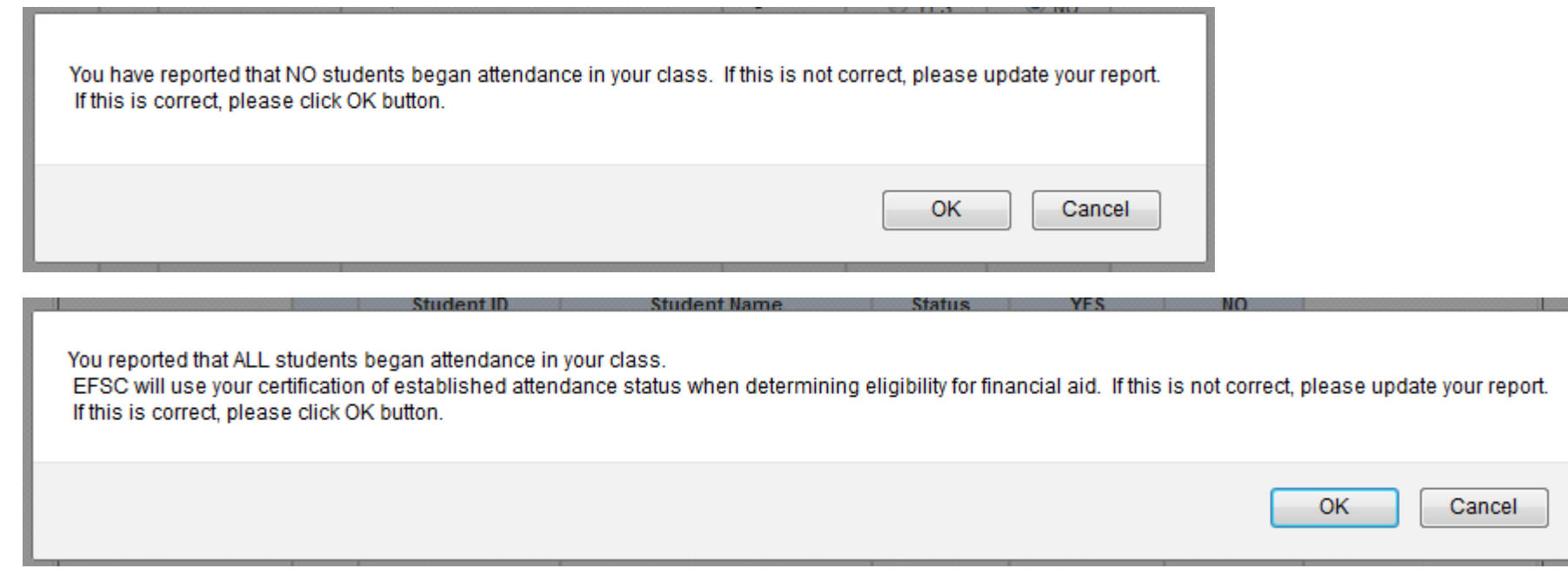

### Submitted Report

Once you have submitted your report, you may print for your records.

Use the printer icon or "Ctrl + P"

To access a new course, click on the Course List in the upper left corner.

#### **Sign Out Course List**

k you for submitting your class census report. You may print this for your records.

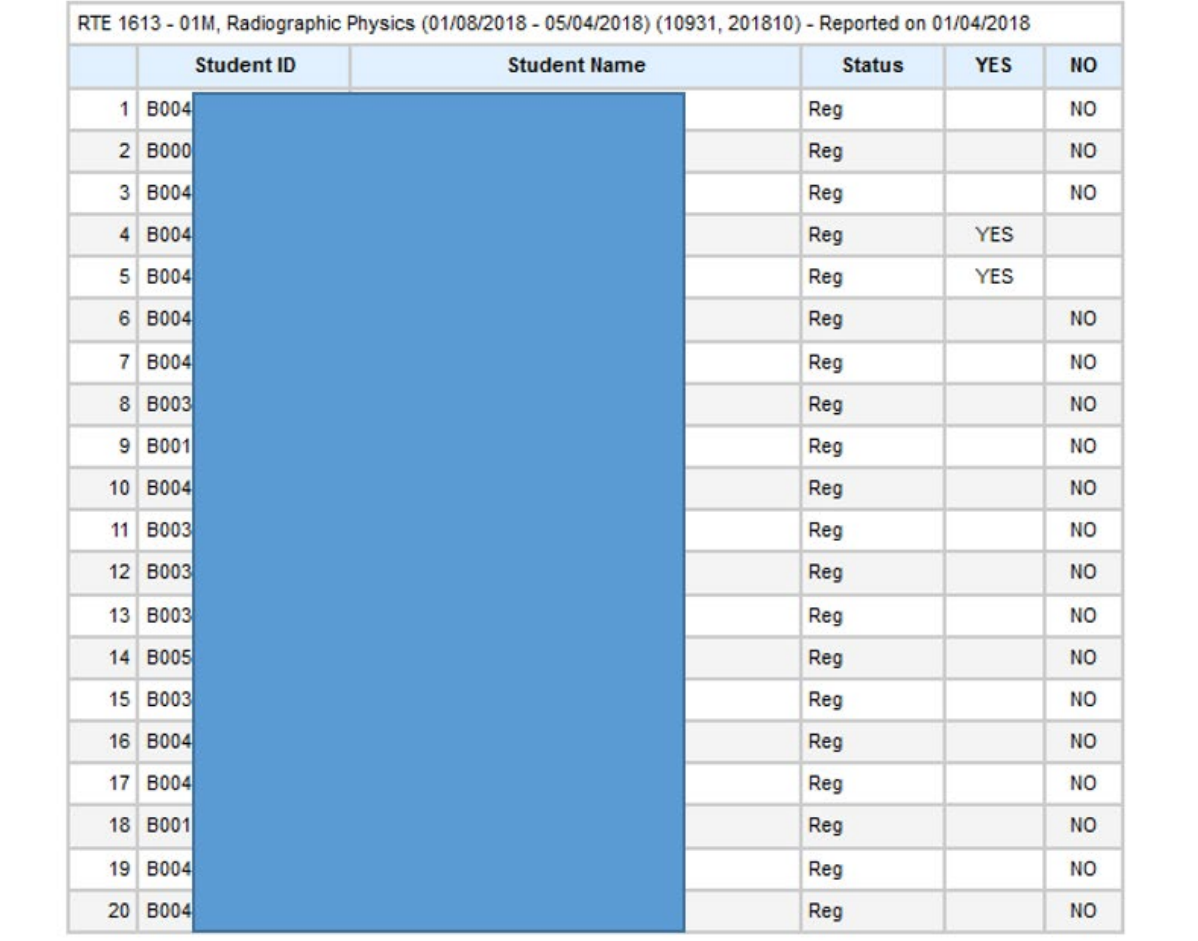

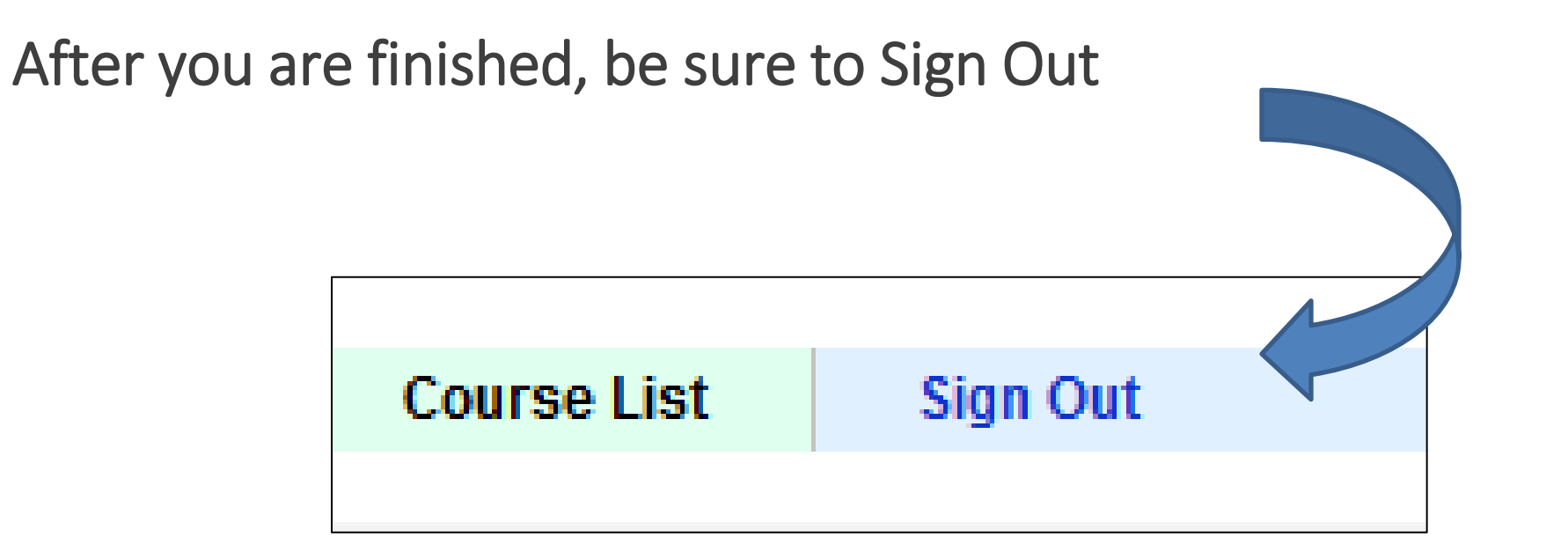

You can make changes to your report as long as the reporting period remains open.

### What Happens After Census Reporting Closes?

Student Reported as NO:

- The Office of the Registrar (OR) runs a list of students who are reported and withdraws the students
- On the evening of the withdrawal, instructors receive an email stating who was withdrawn from their class(es)
- On the evening of the withdrawal, students receive an email stating that he or she was withdrawn from class(es)
- Student is removed from CANVAS and can no longer participate in online activities
- **Once withdrawn, student may not continue to sit in a face-to-face class**

### What Happens After Census Reporting Closes? (cont.)

Student Not Reported:

- Instructor will receive an email indicating that students were not reported
- Instructor must notify [censusreporting@easternflorida.edu](mailto:censusreporting@easternflorida.edu) the status of all students who were not reported
	- The census reporting system will not be available once the reporting period has closed
- Students who are not reported will not be eligible for any financial aid disbursements until census reporting is done.

# What If Instructor Reports Incorrectly?

If the census reporting period is still open, go into the report and correct.

### **After Census Reporting is closed, if you**

Reported YES and should have reported NO

- Notify the Office of the Registrar by email to [censusreporting@easternflorida.edu](mailto:censusreporting@easternflorida.edu)
	- Include the student's full name
	- Student ID number
	- Course Prefix, course number and CRN

Reported NO and should have reported YES

- Submit the **Reinstatement Request** through **Student Success Check**.
- Access the form by logging on to **myEFSC**, select **Student Success Check** and click on **Request Reinstatement** button.

### Reinstating a Student - Notification

- You will receive an email when a student has been withdrawn from your class for not participating or attending your course.
- The student will also receive an email directing him/her to contact the instructor if withdrawn in error.
- Faculty **must submit** all **reinstatements** via the **Student Success Check**.

### Reinstating via Student Success Check

To reinstate a student or request a correction, e.g., student was reported in error for not actively participating in class or you want to permit the student back in your class:

- Submit the **Reinstatement Request** through Student Success Check.
- Access the form by logging on to **myEFSC**, select **Student Success Check** and click on **Request Reinstatement** button.

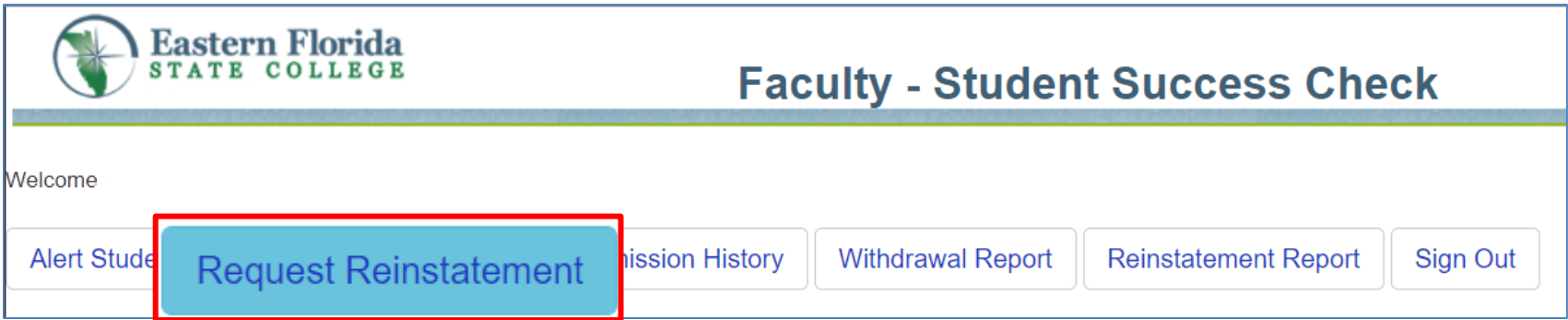

### **Clock Hour Course Attendance**

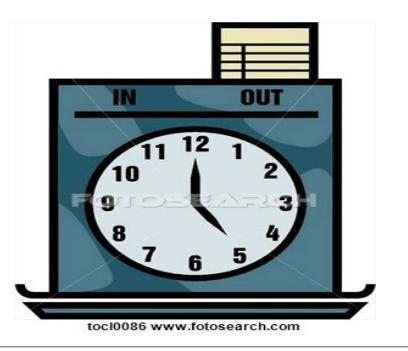

- o The previous slides discussed credit hour classes.
- o Instructors for **clock hour** courses DO need to report daily attendance using one of the following approved tools:
	- Time Clock Plus
	- Milano
	- Paper Time Sheets
- o Timesheets must be submitted to financial aid on a weekly basis.
- o Only 10% class absence is permitted in a clock hour (vocational) course, unless stricter guidelines are defined in State frameworks. EXCUSED ABSENCES may only be counted if student does not have to make up the time to earn a certificate issued by the State.
- o Make-up hours must be documented using the approved form available on the Student Services Information Page.

#### **Questions?**

Contact the Office of the Registrar at **Censusreporting@easternflorida.edu** Or visit the **Academic SharePoint site** for more information.